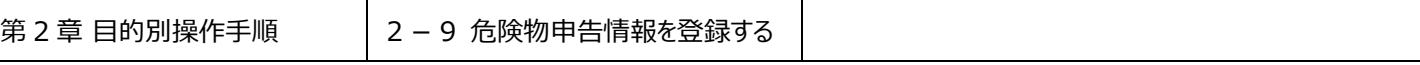

### **2-9 危険物申告情報を登録する**

本章は危険物申告情報を登録する手順を説明する。本章は以下で構成されている。

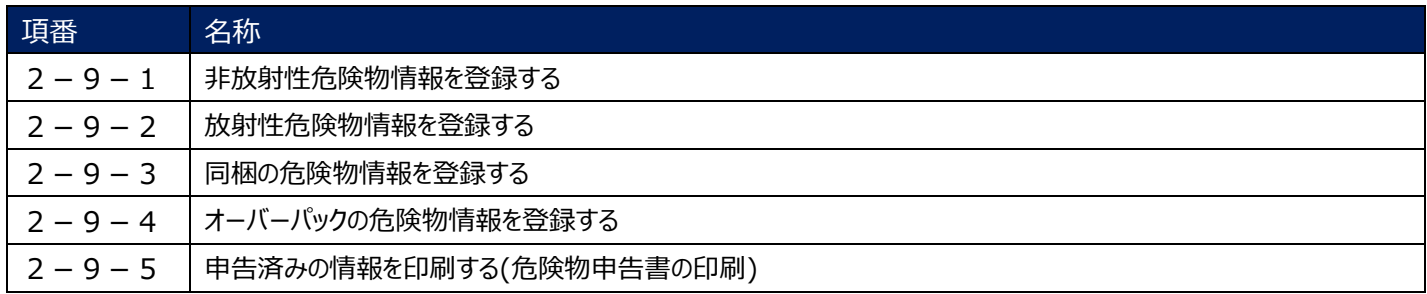

# **2-9-1 非放射性危険物情報を登録する**

本項では非放射性危険物の申告情報を登録する手順を説明する。

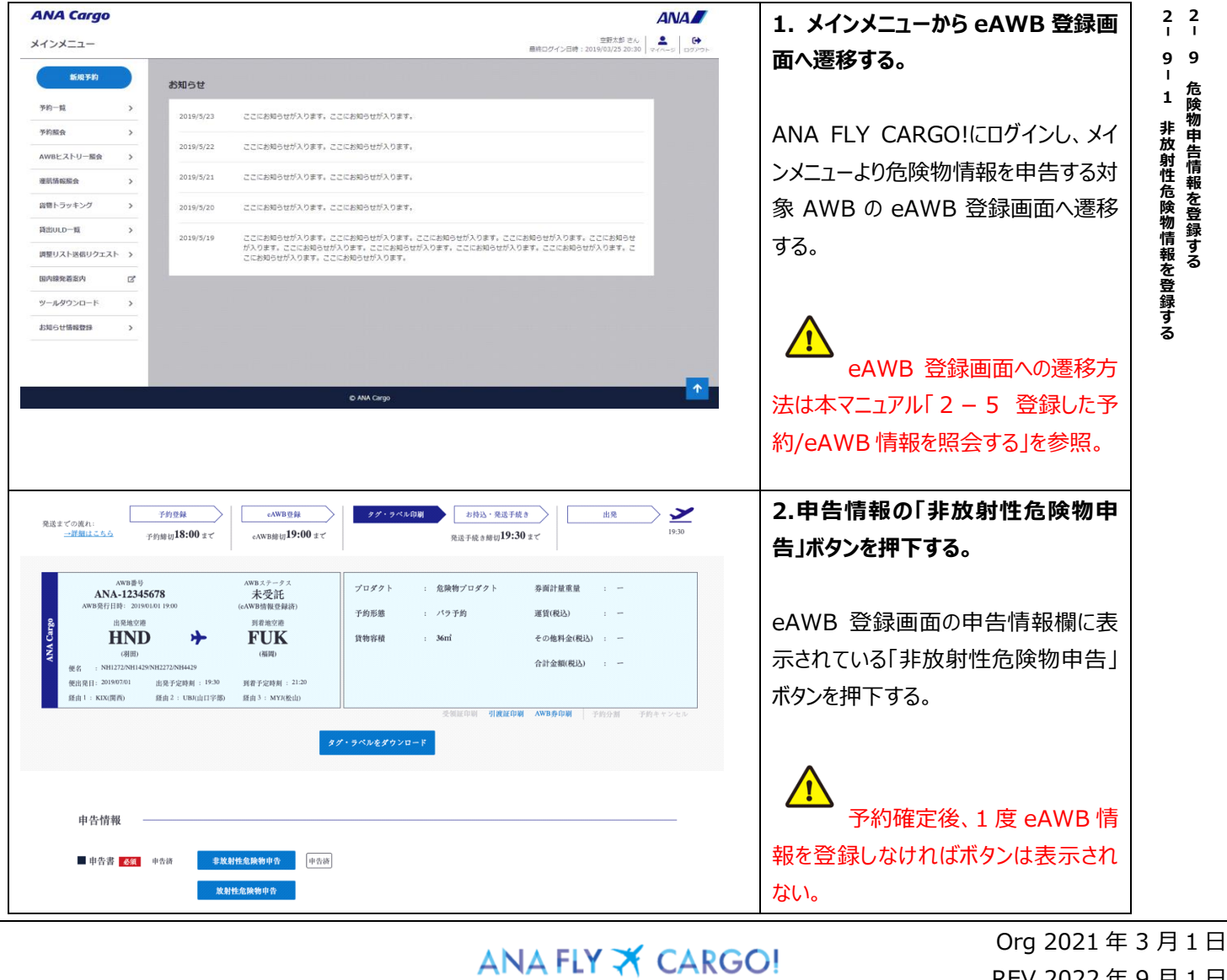

ANA 国内貨物ポータルサイト

REV 2022 年 9 月 1 日

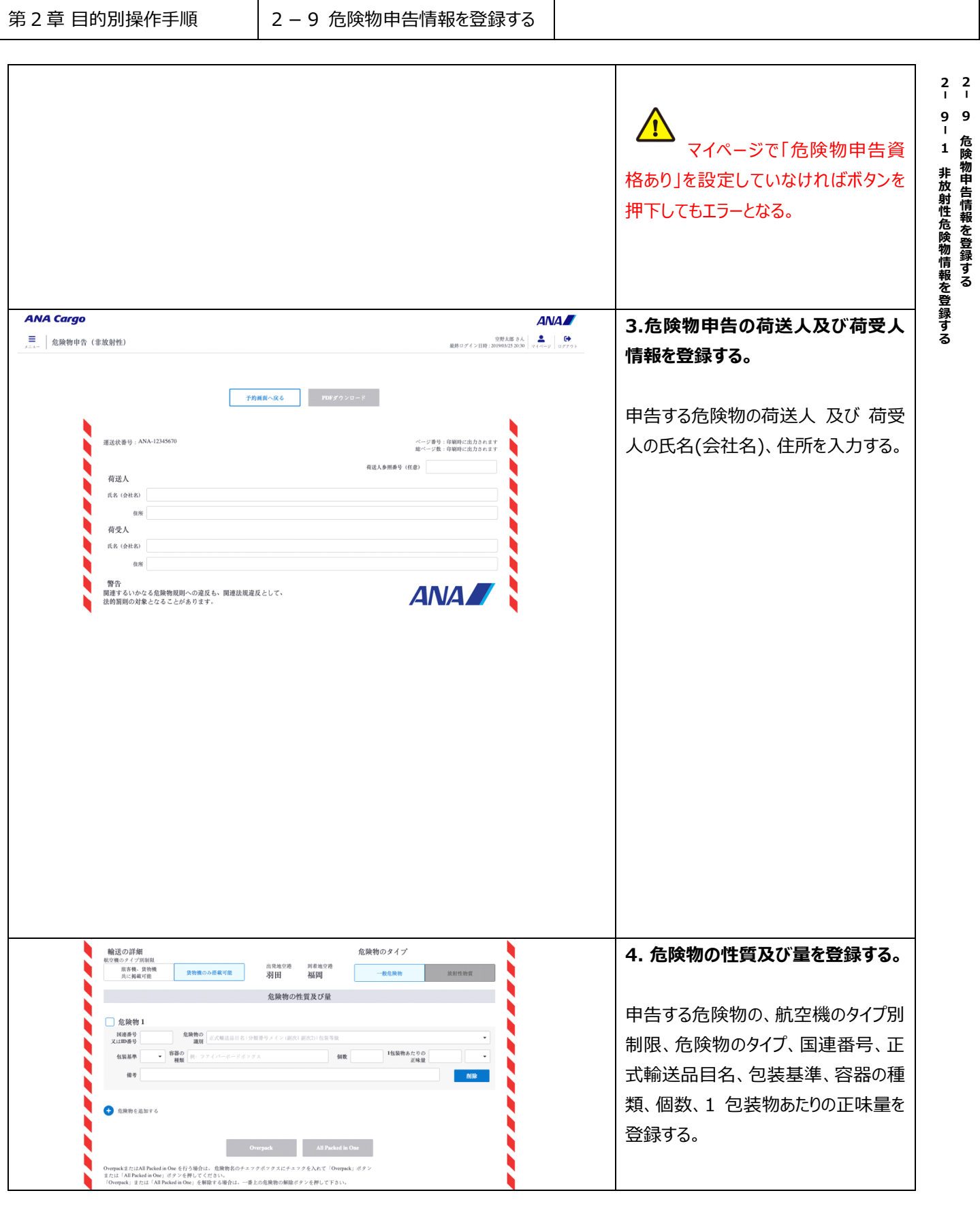

ANA FLY X CARGO!

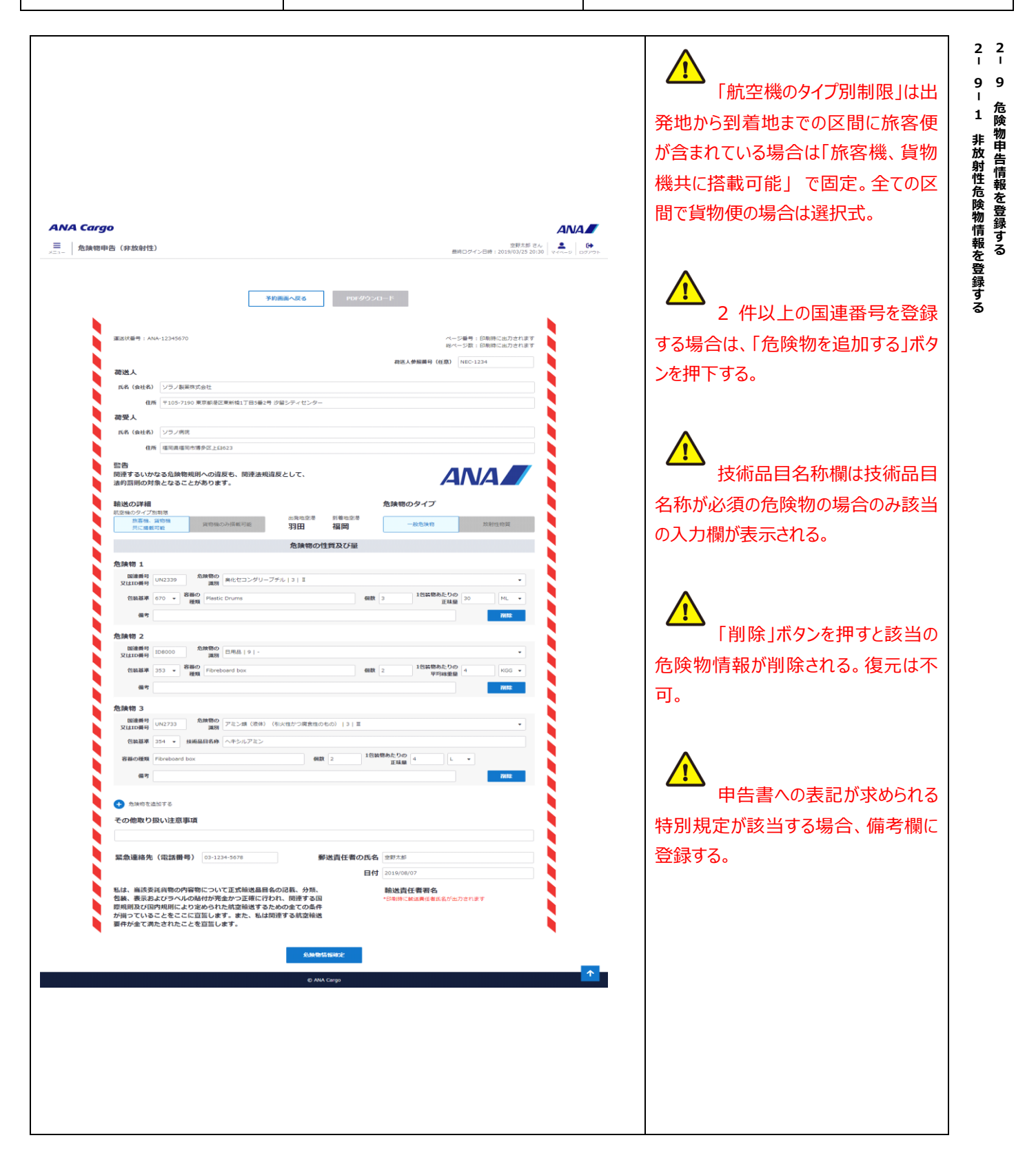

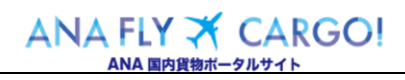

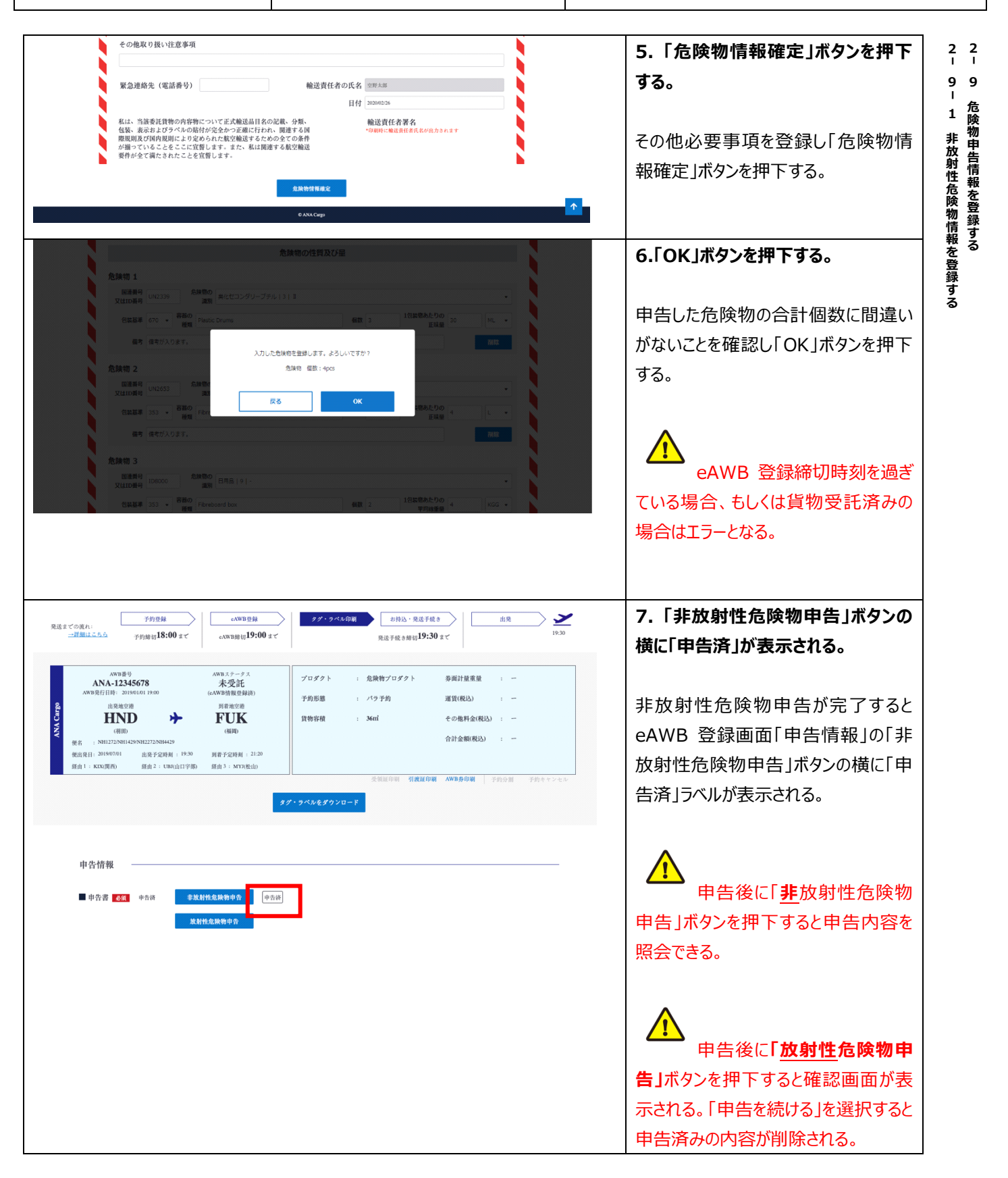

ANA FLY X CARGO! ANA 国内貨物ポータルサイト

Org 2021 年 3 月 1 日 REV 2022 年 9 月 1 日

### **2-9-2 放射性危険物情報を登録する**

本項では放射性危険物情報を登録する手順を説明する。

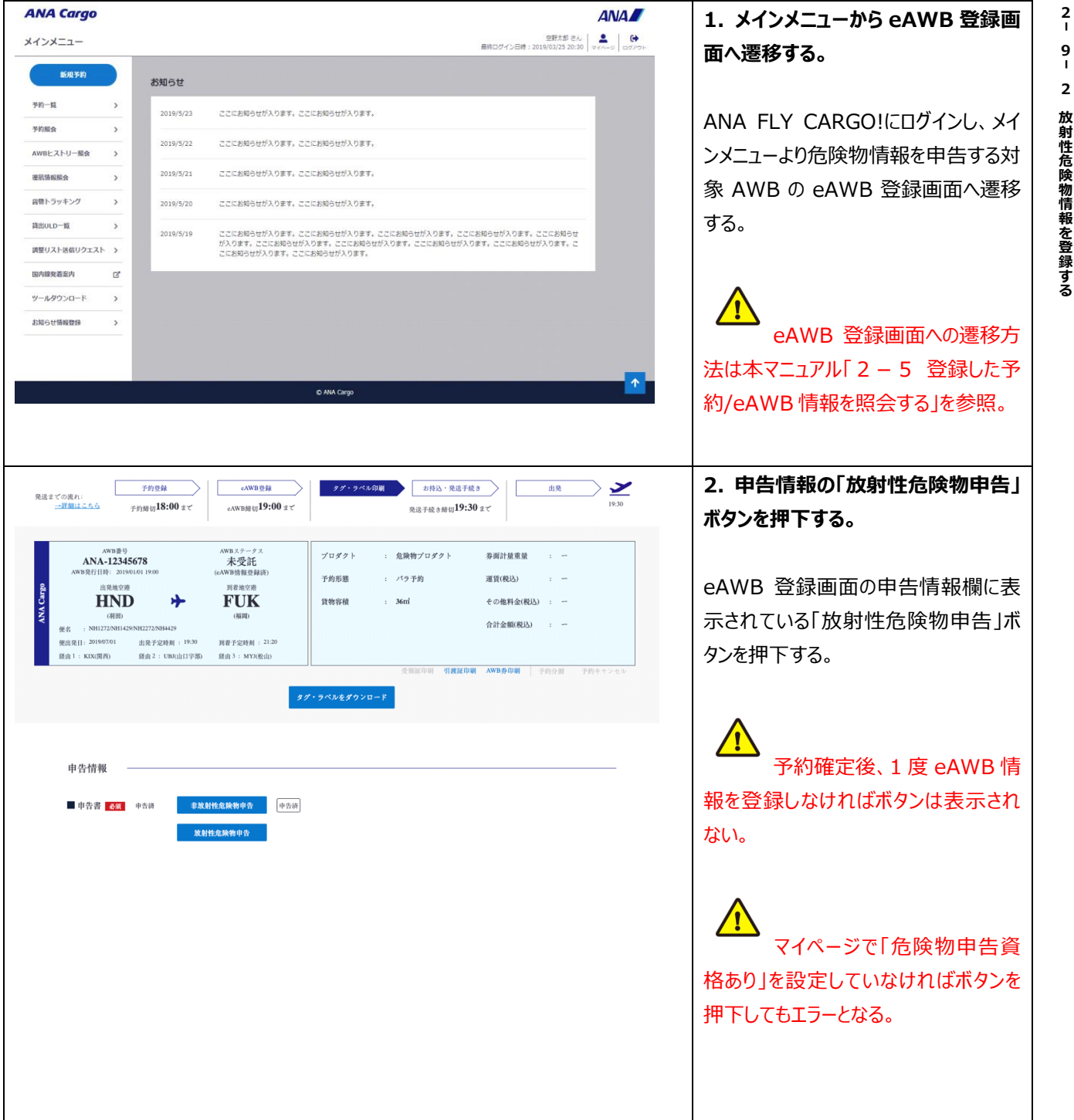

ANA FLY X CARGO! ANA 国内貨物ポータルサイト

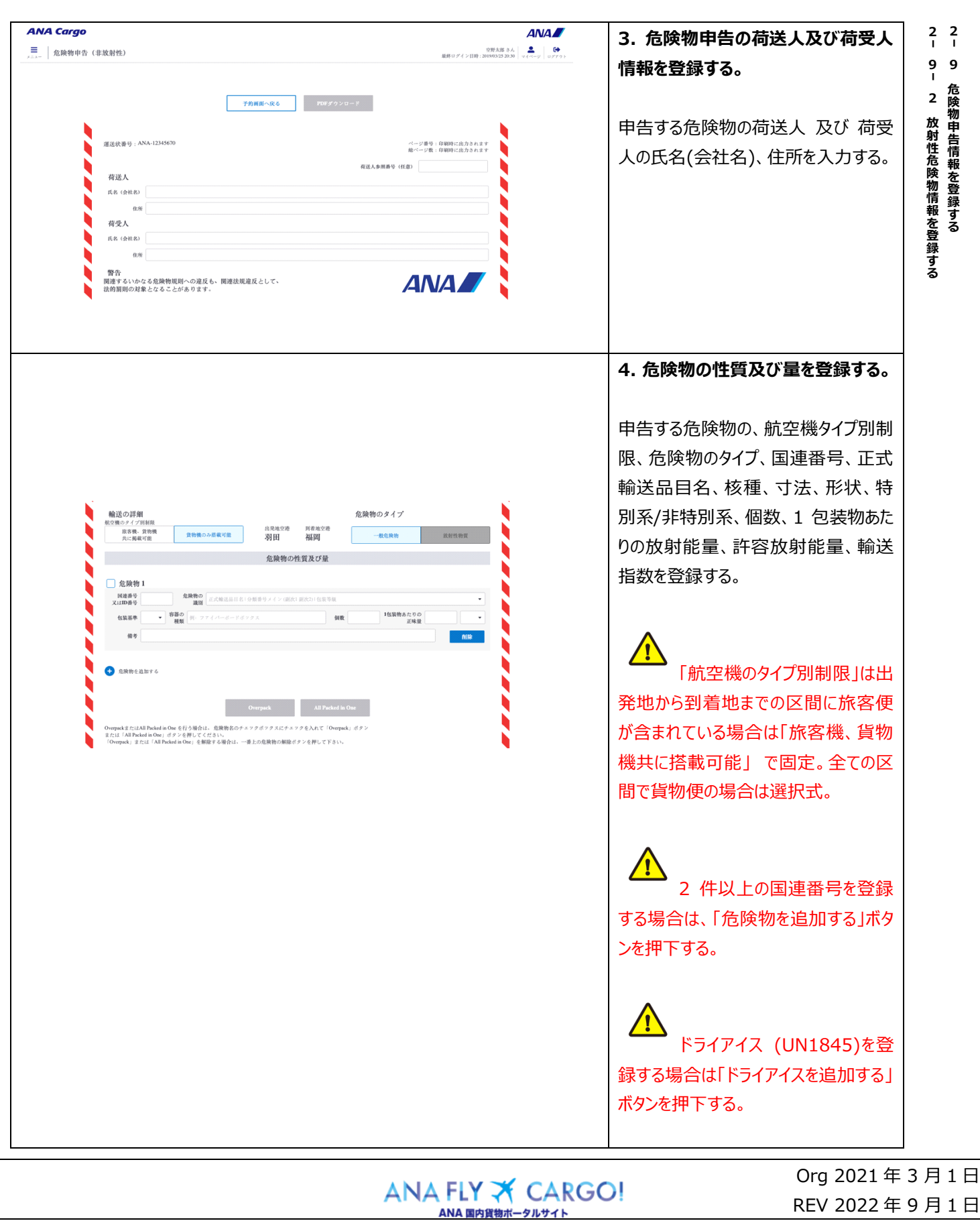

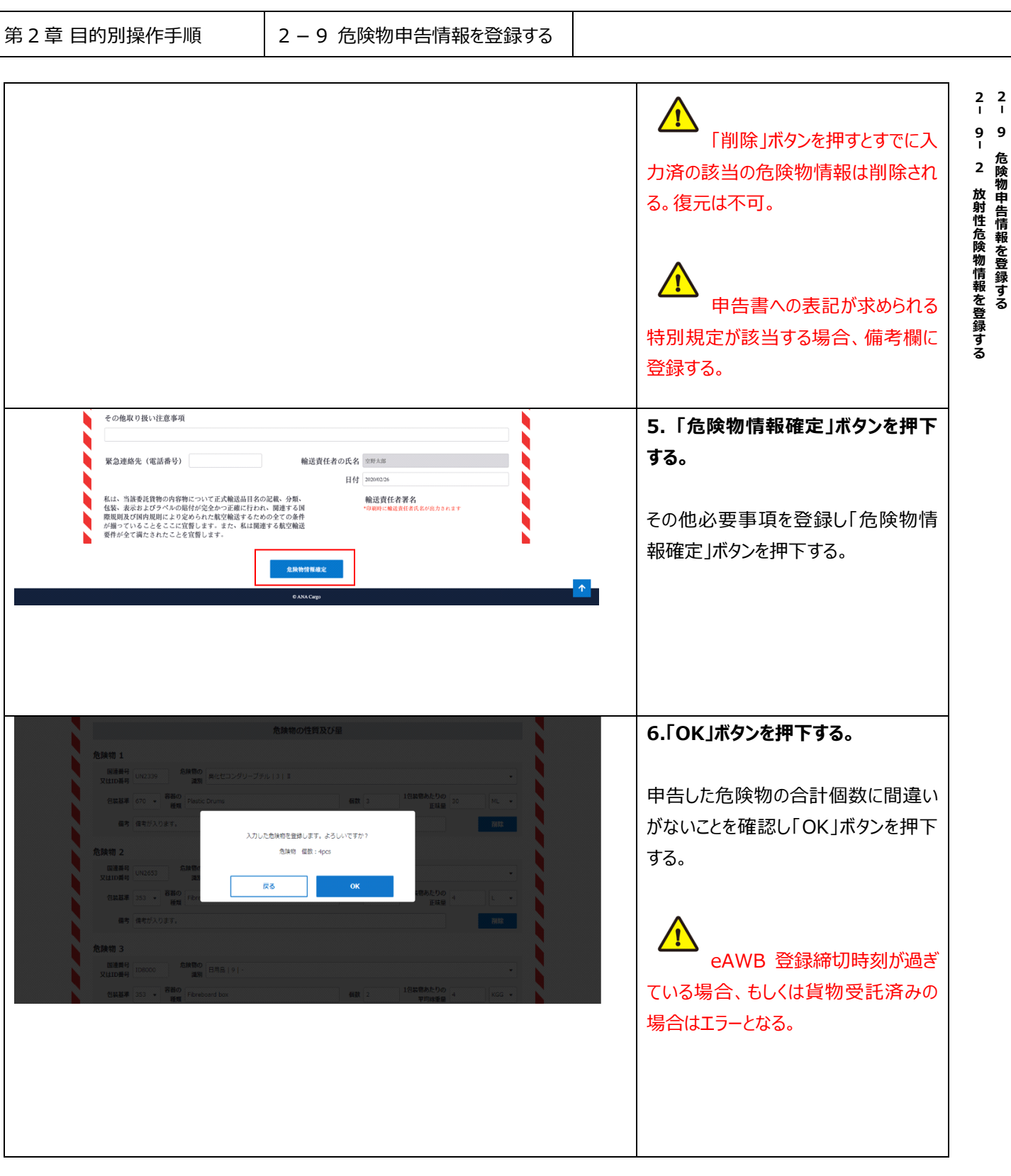

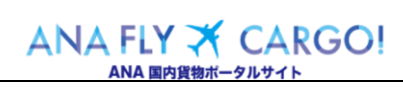

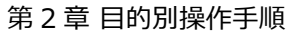

### 2-9 危険物申告情報を登録する

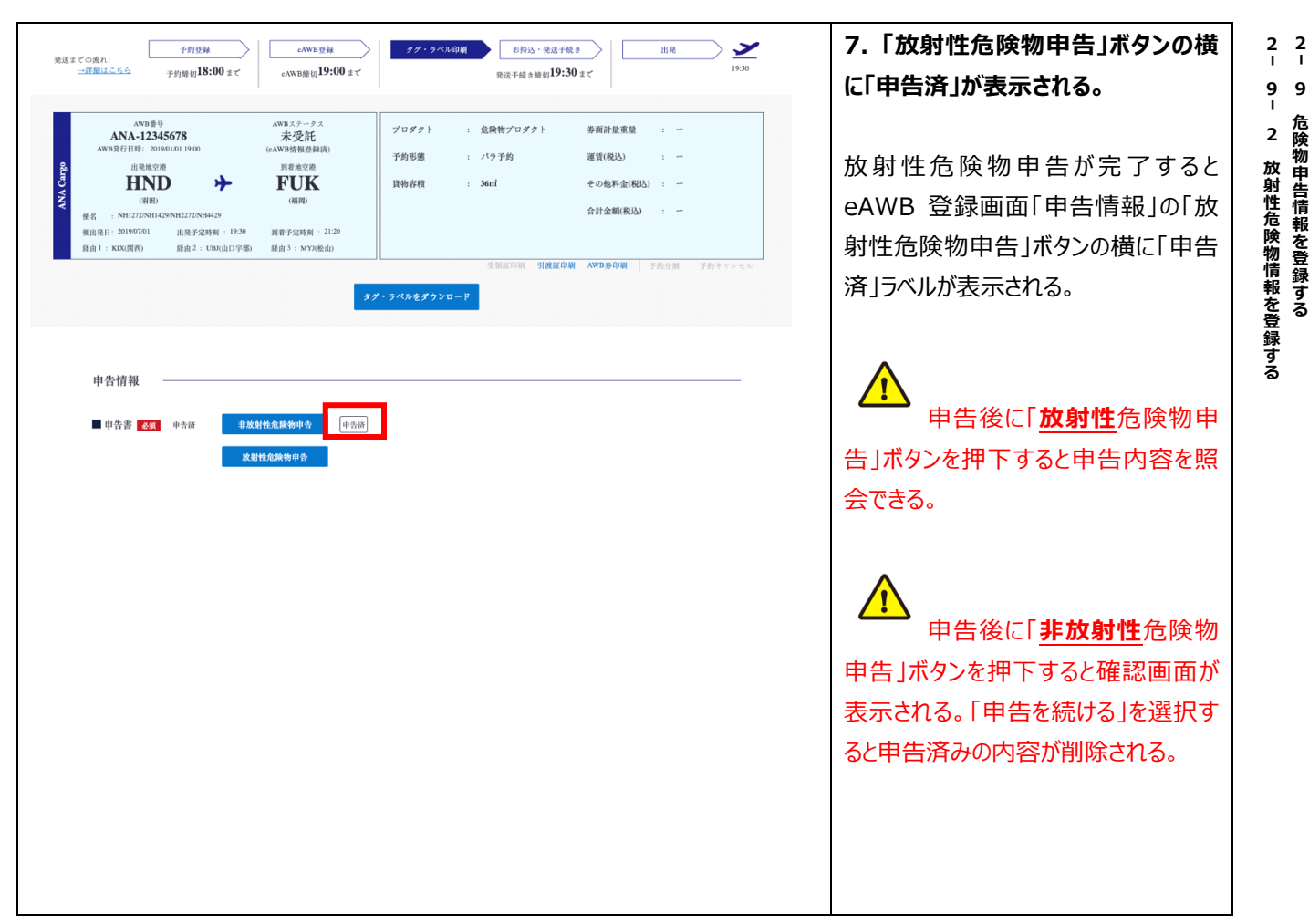

### **2-9-3 同梱の危険物情報を登録する**

本項では 2 件以上の危険物を同梱する場合の登録手順を説明する。

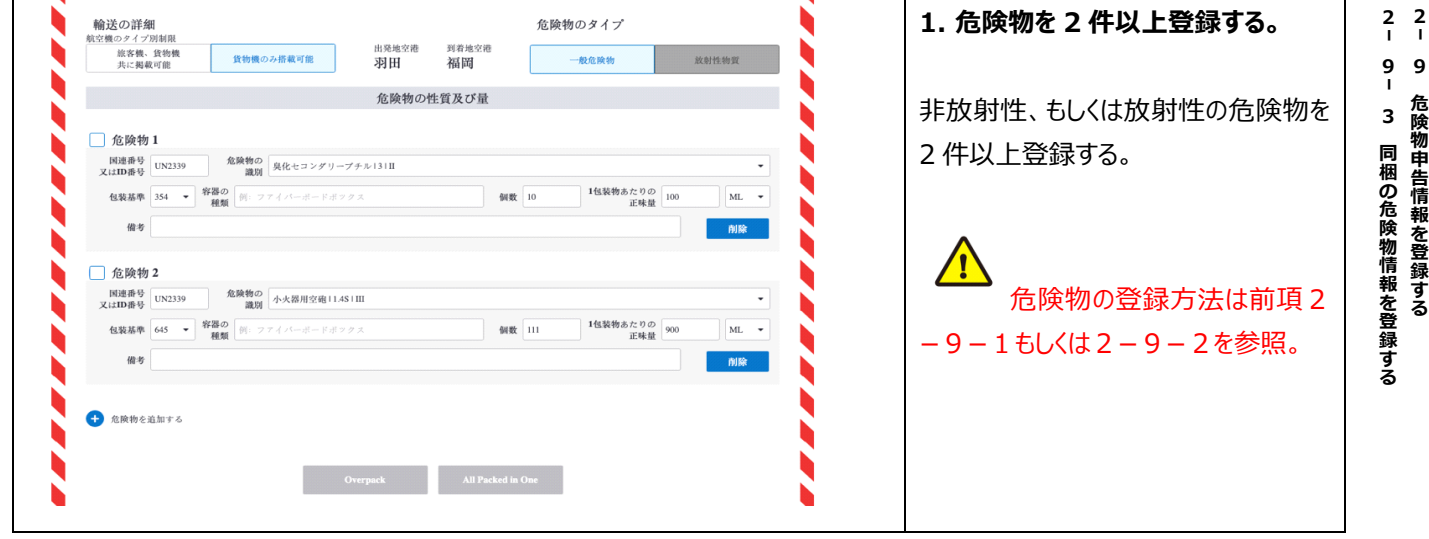

ANA FLY X CARGO! ANA 国内貨物ポータルサイト

Org 2021 年 3 月 1 日 REV 2022 年 9 月 1 日

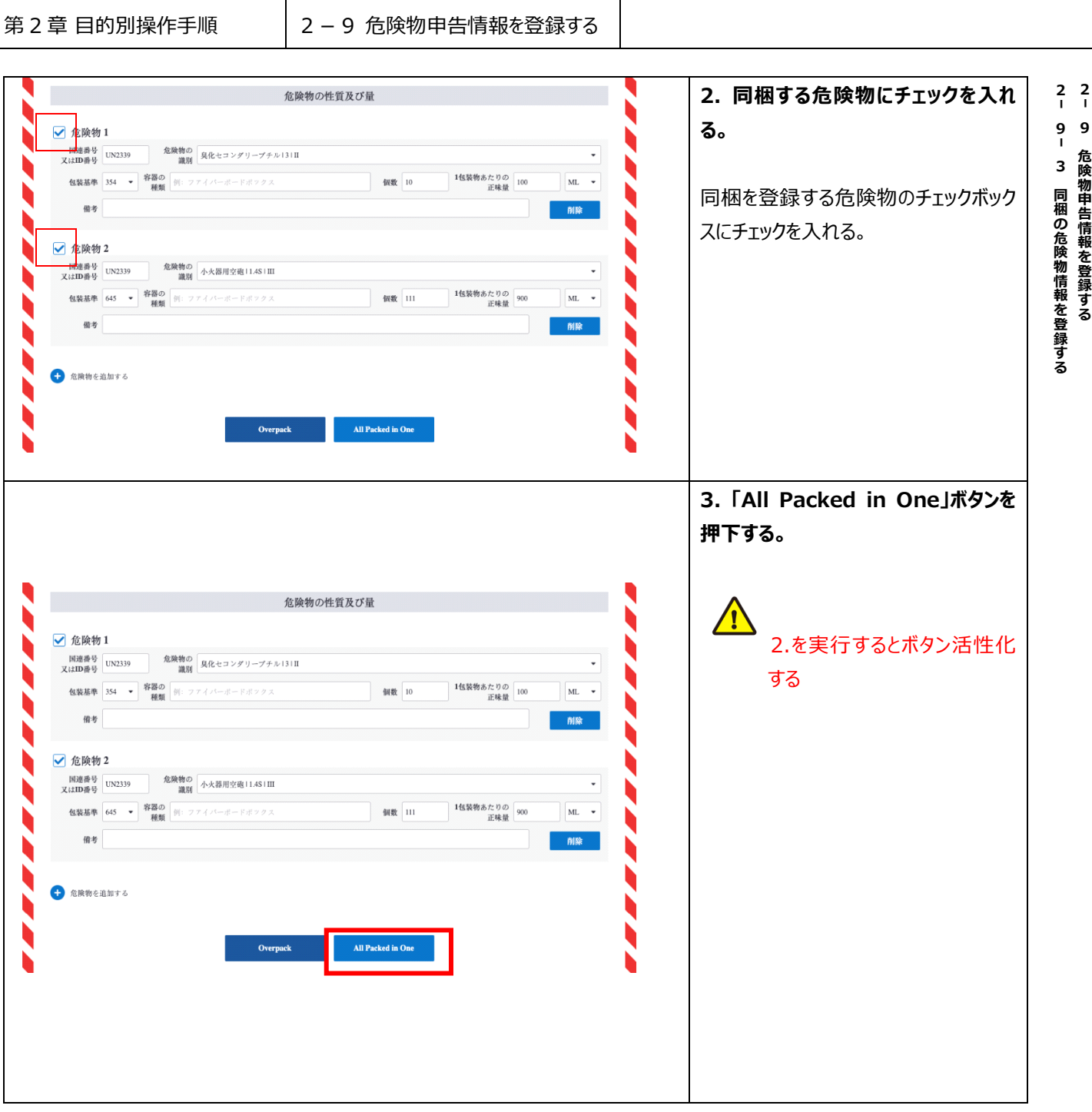

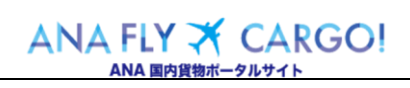

### 第 2 章 目的別操作手順 → → 2 − 9 危険物申告情報を登録する

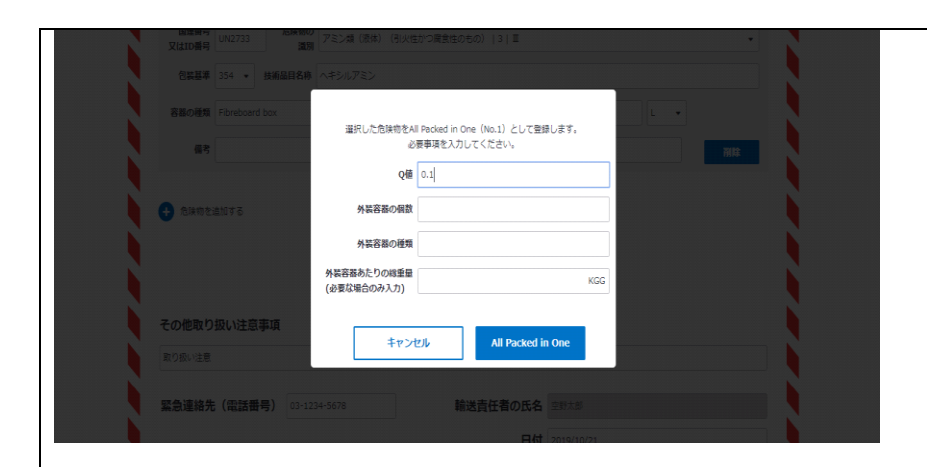

【書面の危険物申告書フォーマットダウンロード(Excel)】 http://www.anacargo.jp/ja/download/label/dg\_form/

# **4. 必要事項を登録し「All packed in One」ボタンを押下する。**

同梱登録に必要な Q 値、外装容器の 個数、種類、外装容器中の総重量を 登録し「All packed in One」ボタンを 押下する。

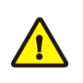

Q 値は 2.で選択した危険物の正味量 に基づき自動で算出される。修正も 可。

 $\sqrt{1}$ 

航空危険物規則書第 4 章 I・J 欄に「Forbidden」「Nolimit」、「See ●●」(例 UN3363) 等、数値が掲 載されていない危険物に関しては、シス テム上 Q 値計算ができないため、出発 空港にご連絡の上、紙の危険物申告 書にて対応。

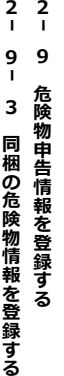

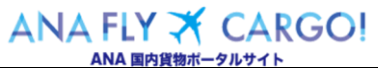

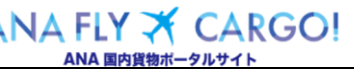

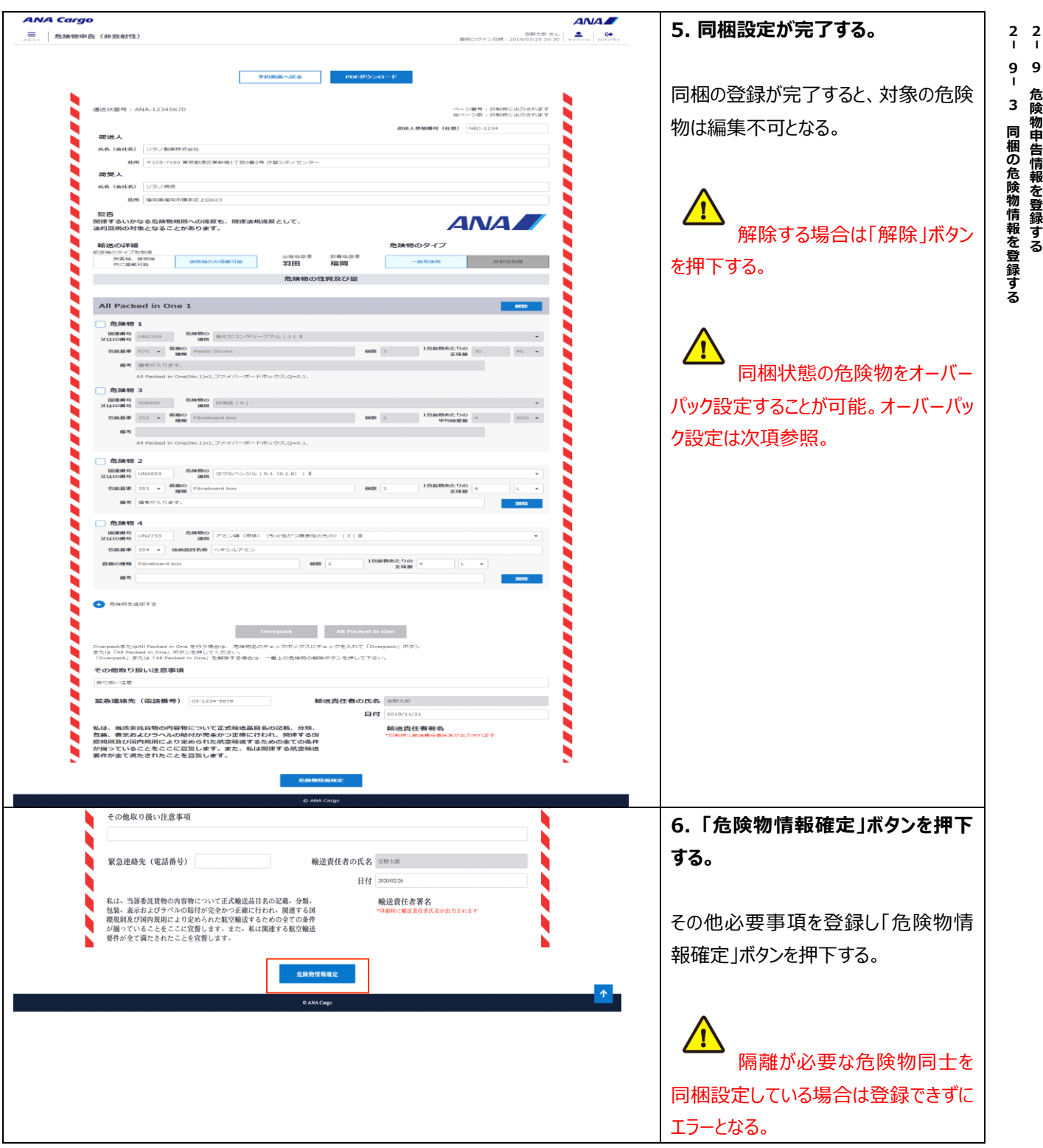

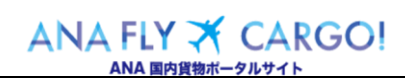

# **2-9-4 オーバーパックの危険物情報を登録する**

本項では 2 件以上の危険物をオーバーパックする場合の登録手順を説明する。

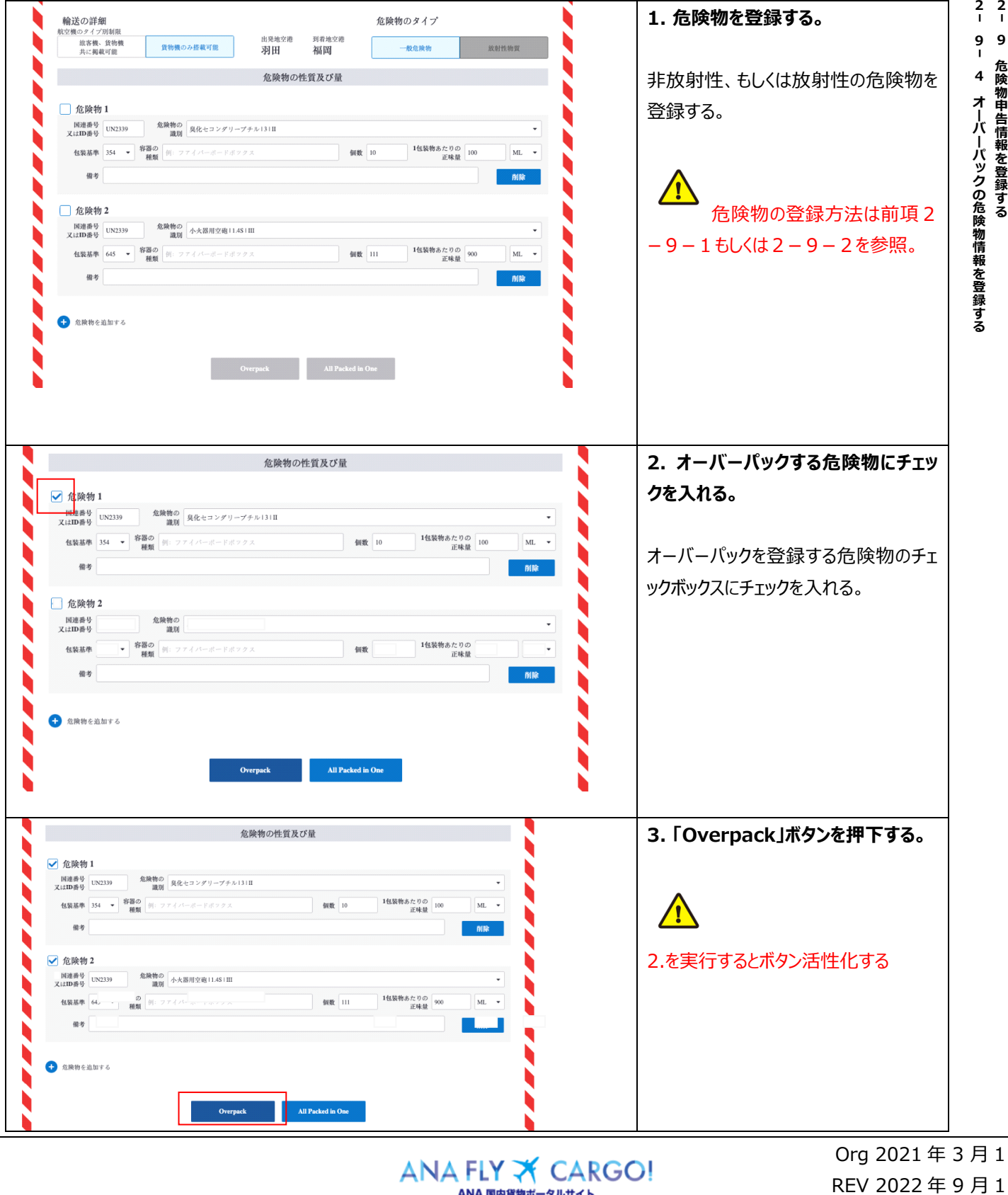

 $\Box$  $\Box$ 

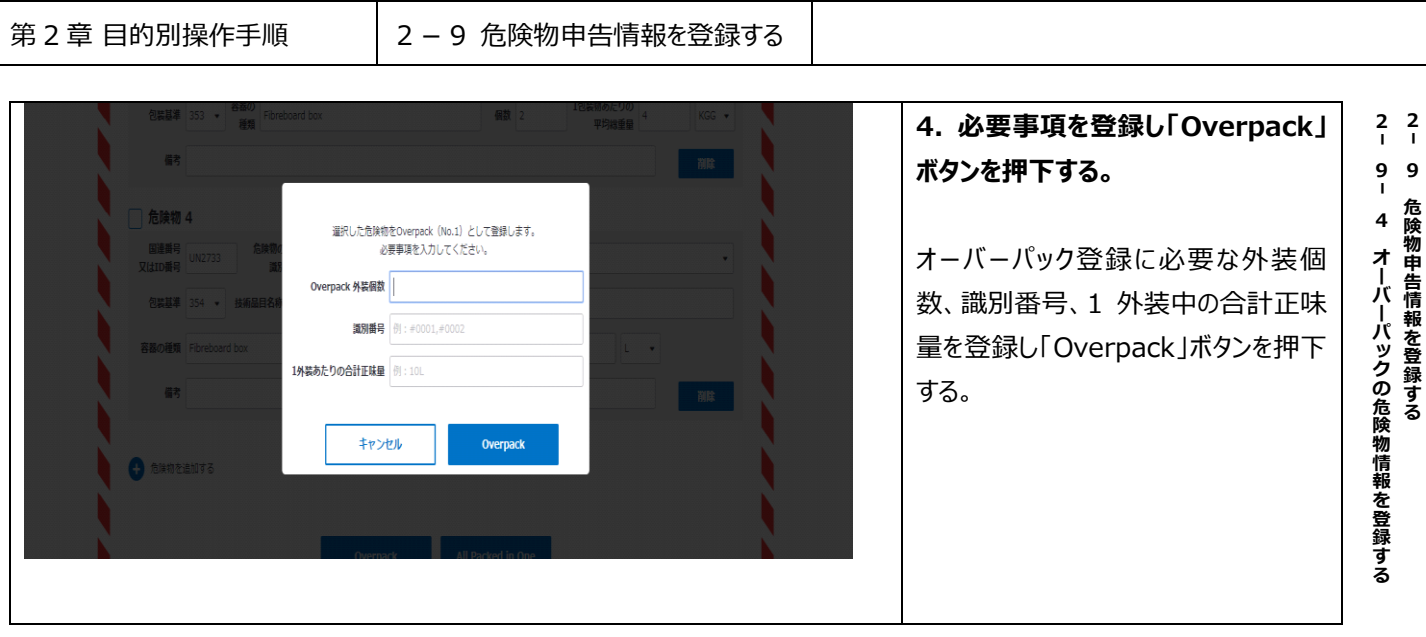

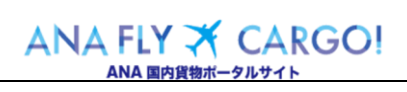

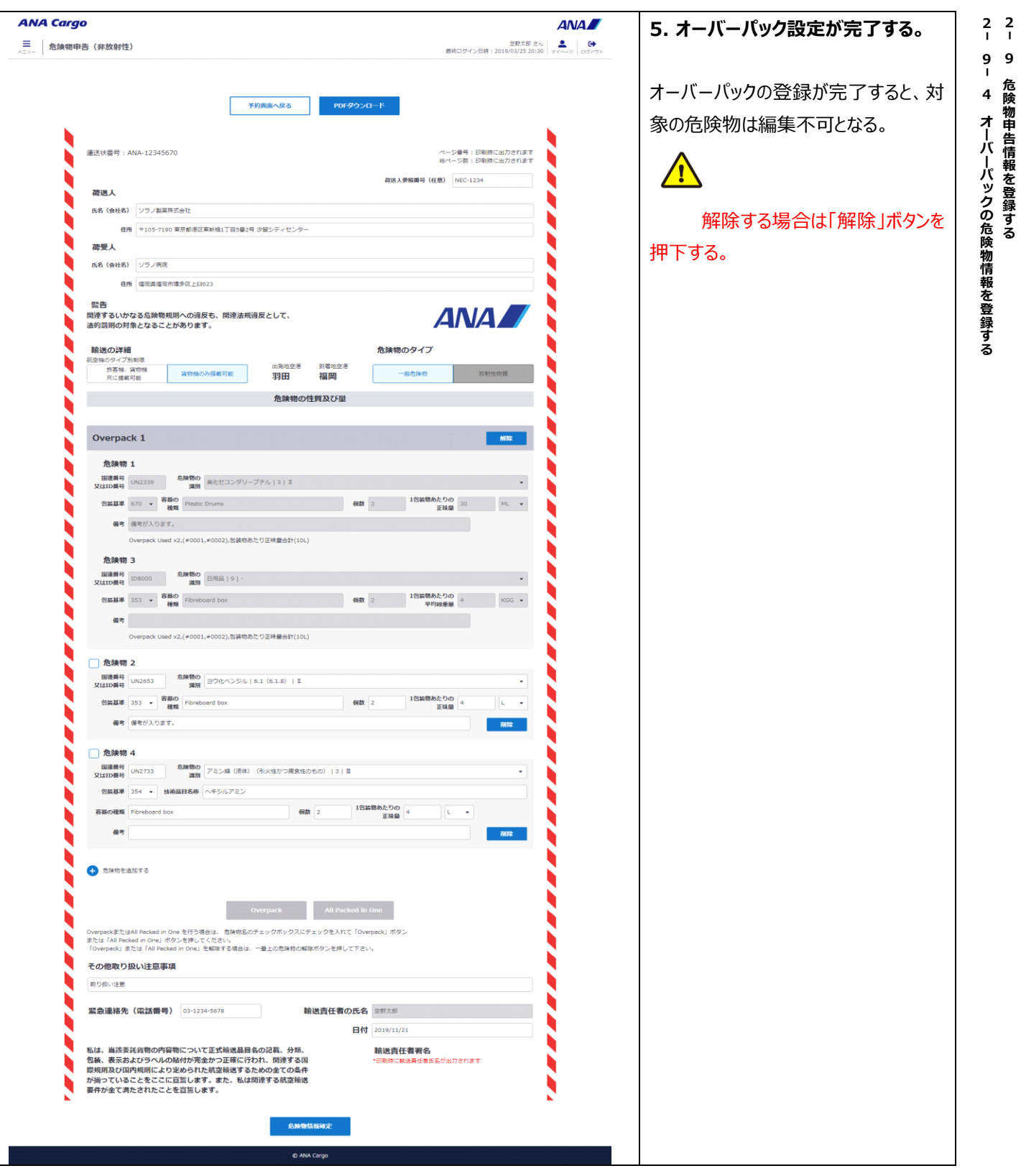

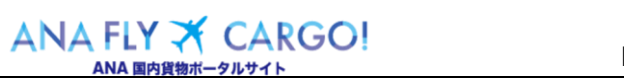

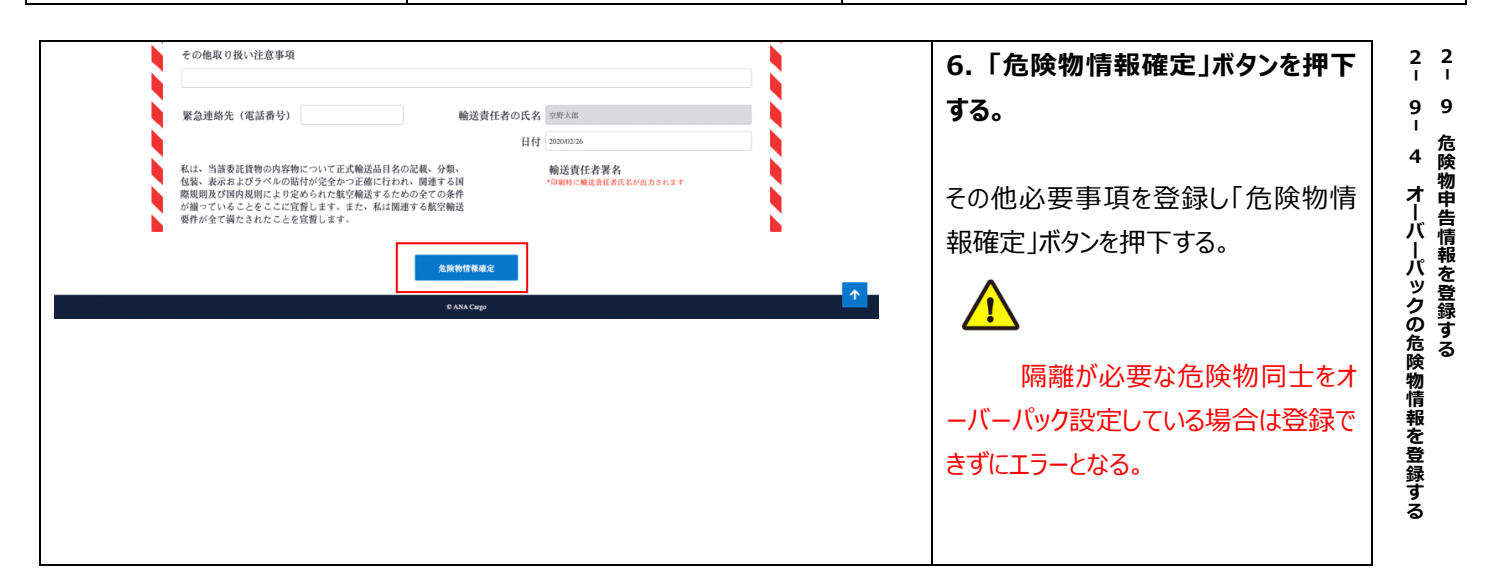

# **2-9-5 申告済みの情報を印刷する(危険物申告書の印刷)**

本項では申告済みの危険物情報を印刷する手順を説明する。

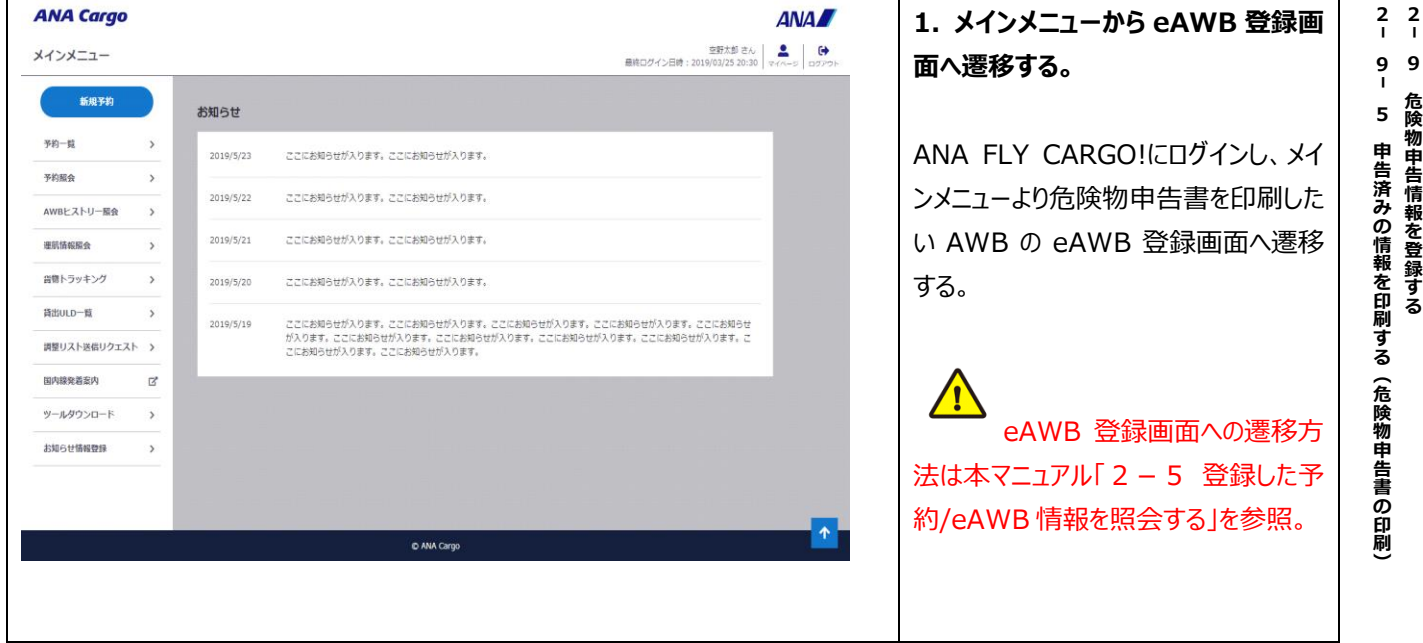

Org 2021 年 3 月 1 日 REV 2022 年 9 月 1 日

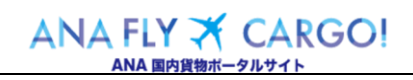

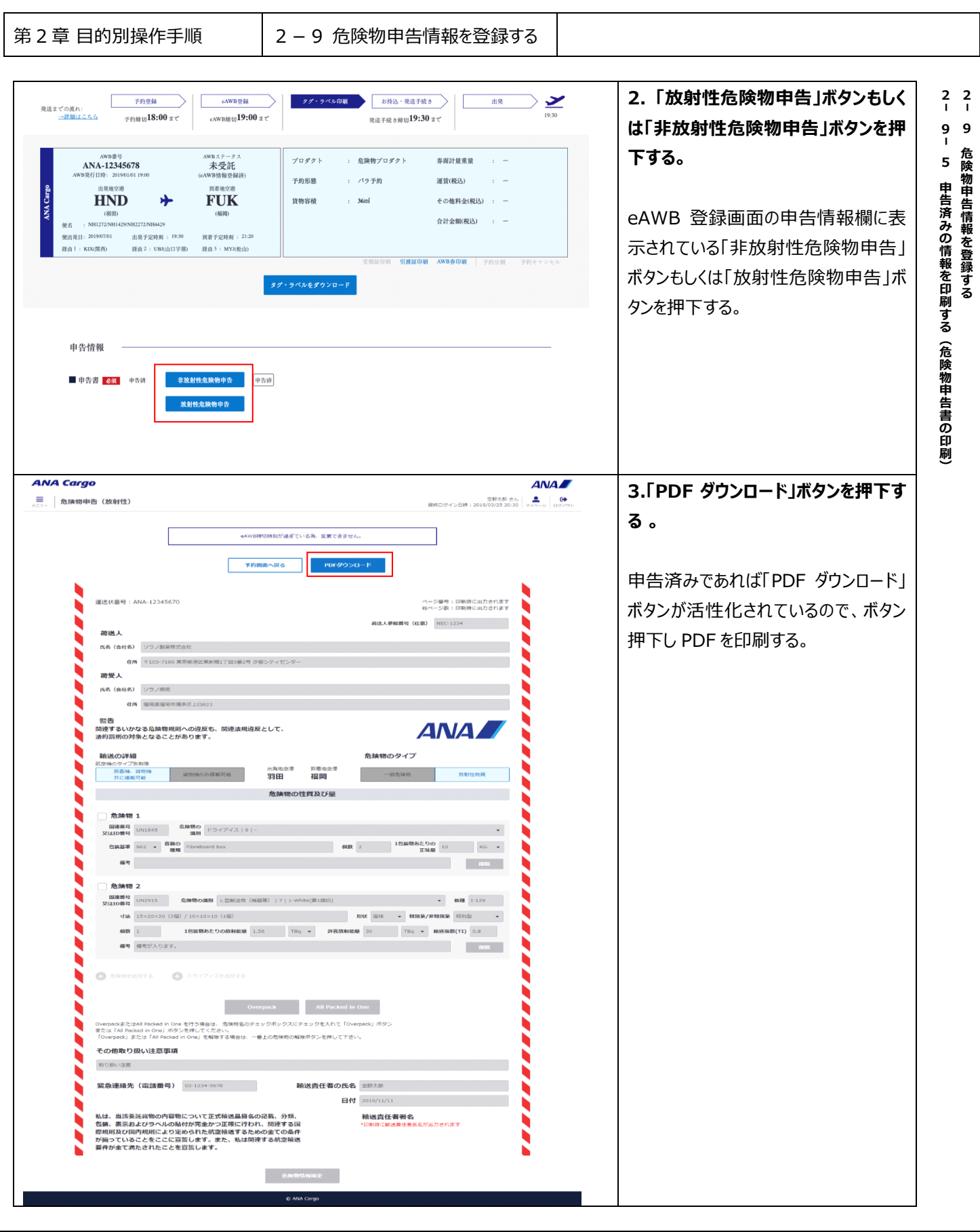

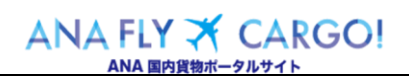